## Visualizzare la cronologia dei riavvii usando i soft key sui telefoni IP serie SPA300 e SPA500 ٦

## **Obiettivo**

Quando si esegue la risoluzione dei problemi di un dispositivo, è utile conoscere le modifiche precedentemente applicate al dispositivo. La cronologia dei riavvii consente all'utente di visualizzare tutte le modifiche apportate al dispositivo, inclusi riavvii, modifiche VLAN, ecc.

Questo documento descrive come visualizzare la cronologia dei riavvii dei telefoni IP SPA300 e SPA serie 500 usando l'interfaccia soft key.

## Dispositivi interessati

·Telefoni IP serie SPA300 · Telefoni IP serie SPA500

## Visualizza cronologia riavvio

Passaggio 1. Premere il tasto software Set Up. Passaggio 2. Premere il tasto software corrispondente a Settings (3).

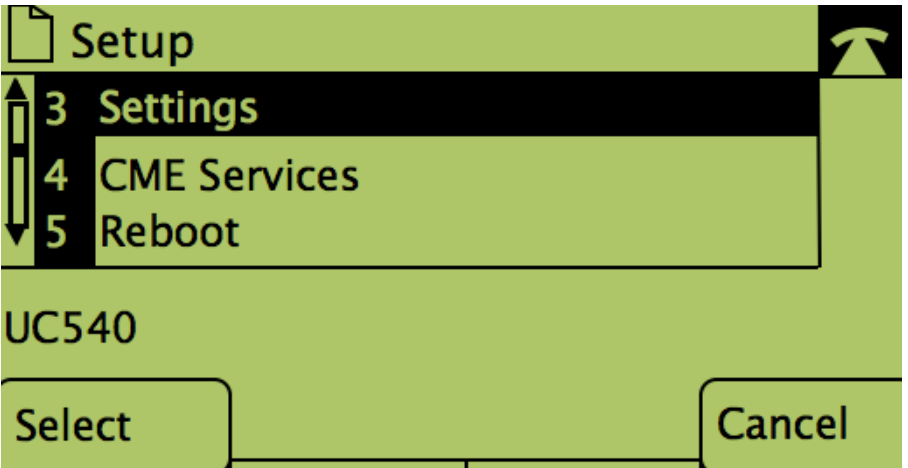

Passaggio 3. Premere il tasto di programmazione 9 (nove) per passare a Cronologia riavvio.

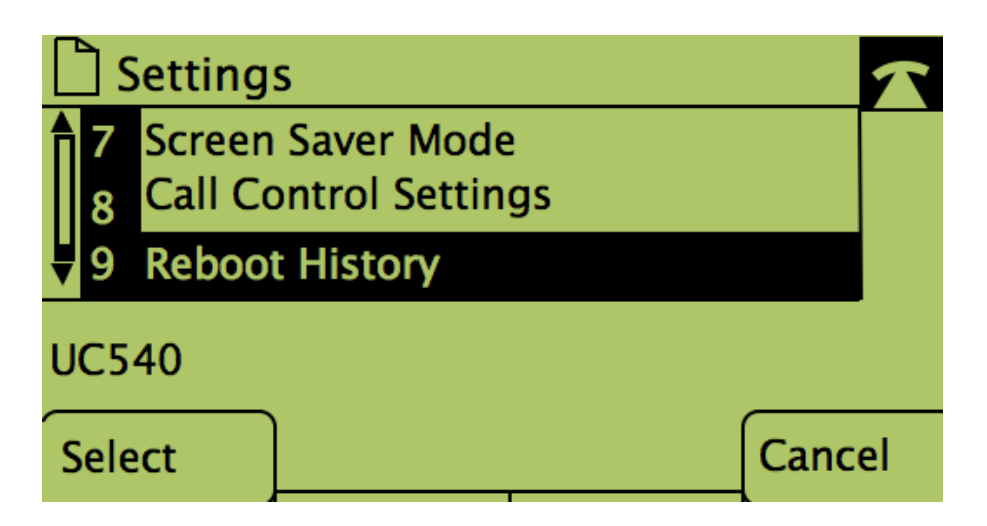

Passaggio 4. La schermata finale è simile a questa e mostra la cronologia di riavvio:

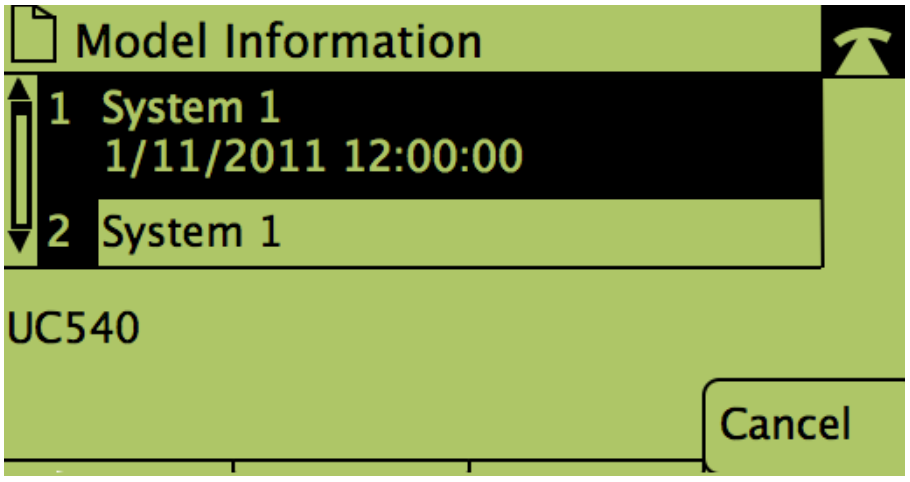